## Guide on Using Artweaver

Artweaver is a free powerful image editing program featuring many of the functions you would expect to find in high end applications like Photoshop. It is downloadable from:

https://www.artweaver.de/en/download

There is a paid for version (called the Plus Version) but for your requirements the free one is more than adequate. When it has downloaded, you need to run the installer, again this is a very simple process, just choose the default options.

## **Resizing Images**

In order for you to display an image on the website you may need to resize it, as it will most likely exceed the upload limit on the site. To do this you need to:

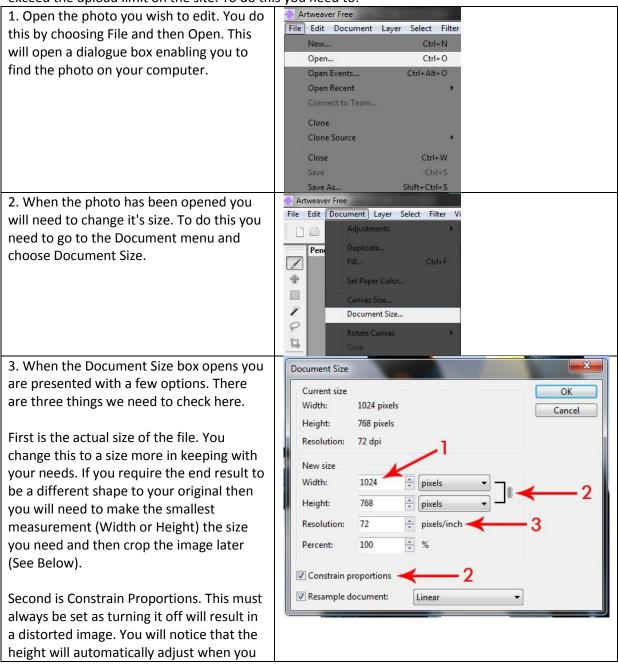

| <ul> <li>change the width.</li> <li>Finally is the Resolution, you need to set this to 72 pixels/inch for display on the website.</li> <li>You don't need to worry about the other things in this box as they are not relevant to you.</li> <li>4. When you have the image the correct size, you then want to save it. Click on File then choose Save As (this will allow you to choose a different name and preserve the original image). When you have decided on a name and location for your file, click on the Save button and you will get the JPEG Options box.</li> <li>Here there are two things of note; The</li> </ul> | JPEG options<br>OK<br>Cancel |
|----------------------------------------------------------------------------------------------------|------------------------------|
| 4. When you have the image the correct<br>size, you then want to save it. Click on File<br>then choose Save As (this will allow you to<br>choose a different name and preserve the<br>original image). When you have decided on<br>a name and location for your file, click on<br>the Save button and you will get the JPEG<br>Options box.                                                                                                    |                              |

## Cropping an Image

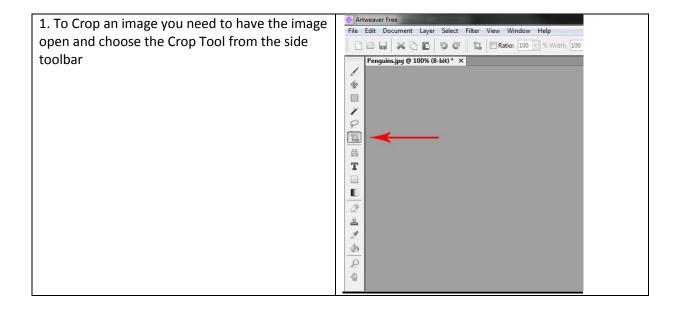

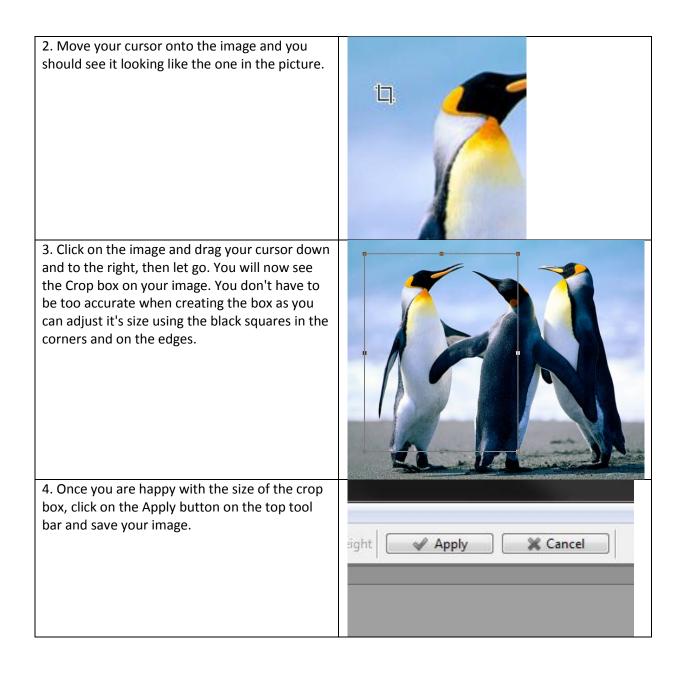